Guide du choix de langue dans Zoom à l'intention des participant.e.s

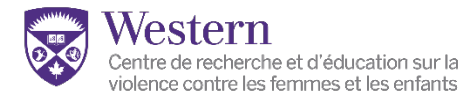

## Sélectionner la langue de vos diapositives (bureau)

- 1. Cliquez sur le bouton « Options d'affichage » situé en haut de votre fenêtre Zoom.
- 2. Sous l'en-tête «Écrans partagés », cliquez sur les diapositives dans la langue de votre choix

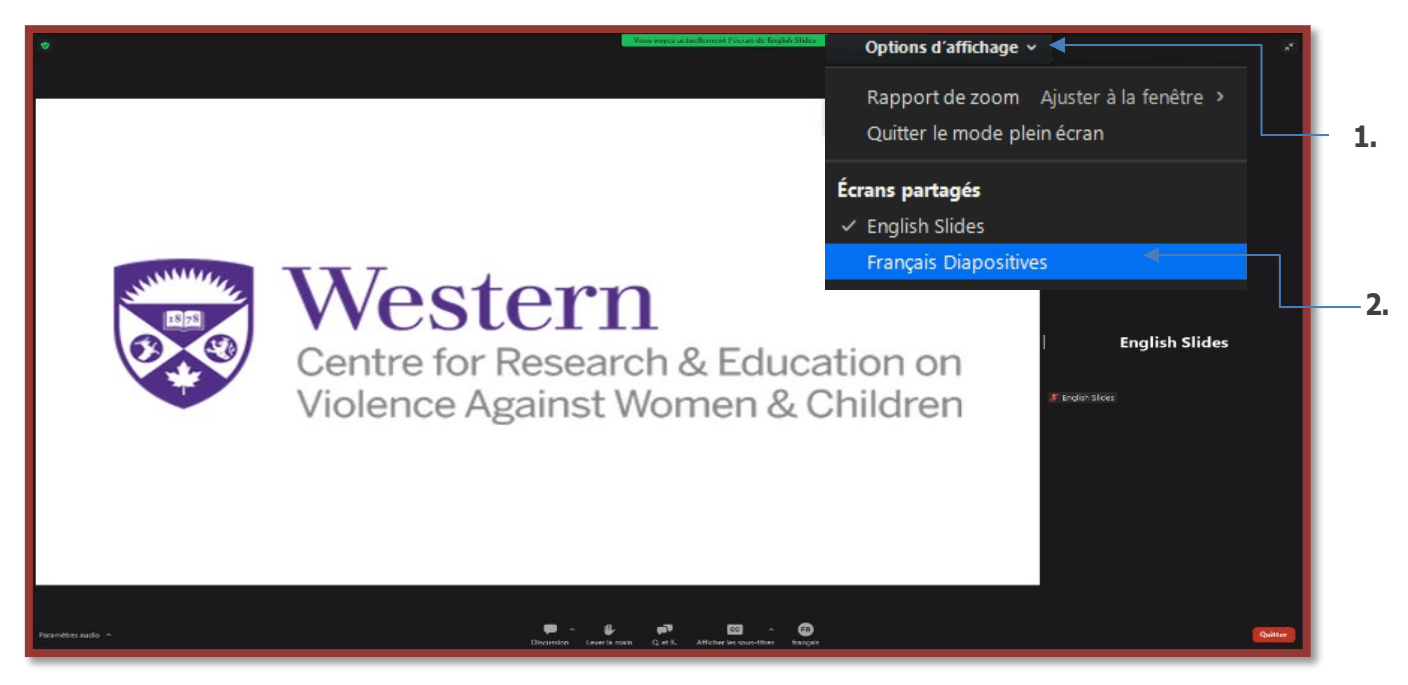

## Sélectionner la langue audio de votre choix (bureau)

- 1. Cliquez sur le bouton « Interprétation » situé dans la barre de menu Zoom inférieure sous l'icône du globe.
- 2. Sous la rubrique «Écoutez en : », cliquez sur la langue de votre choix pour l'audio.

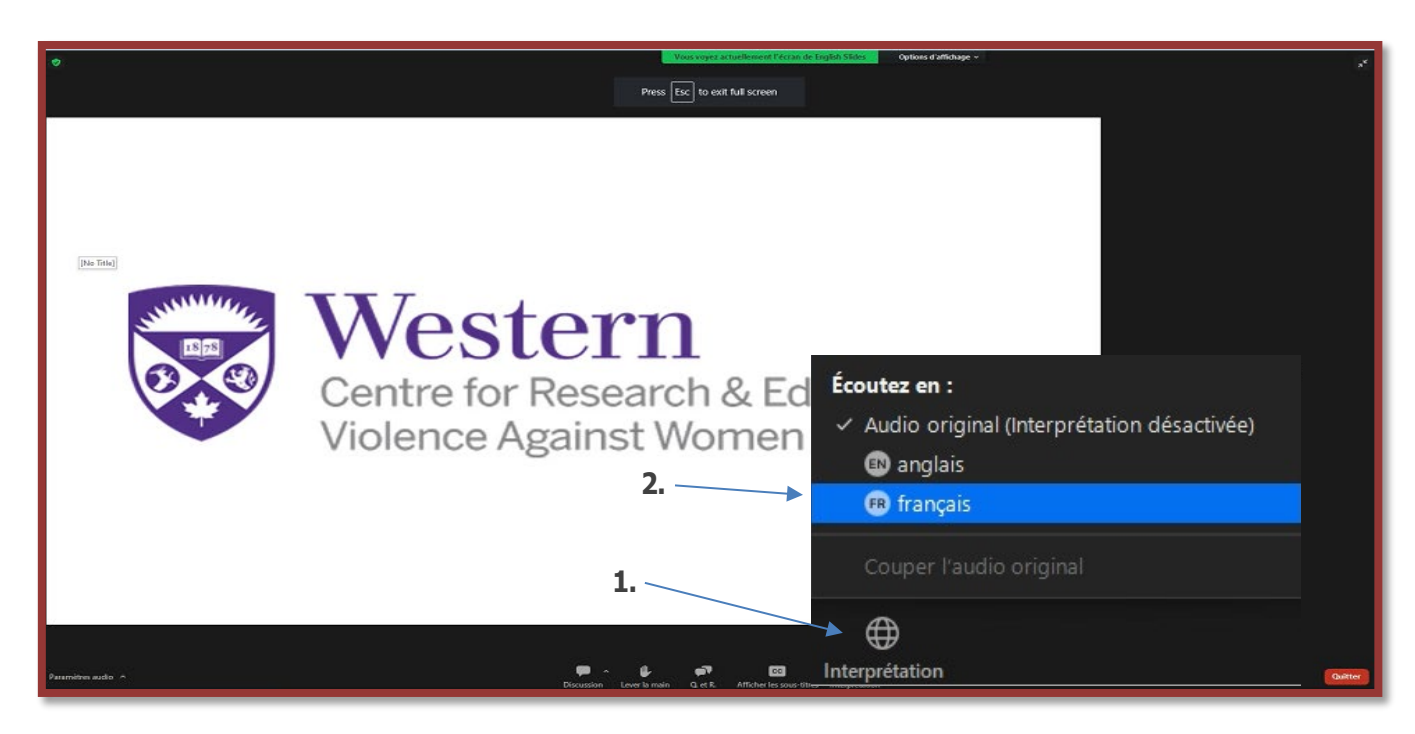

## Sélectionner la langue de vos diapositives (appareil mobile)

- 1. Il y a un petit menu déroulant intitulé « partage d'écran » directement sous la barre Zoom supérieure.
- 2. Cliquez dessus pour afficher les options vous permettant de sélectionner la langue que vous souhaitez utiliser pour les diapositives.

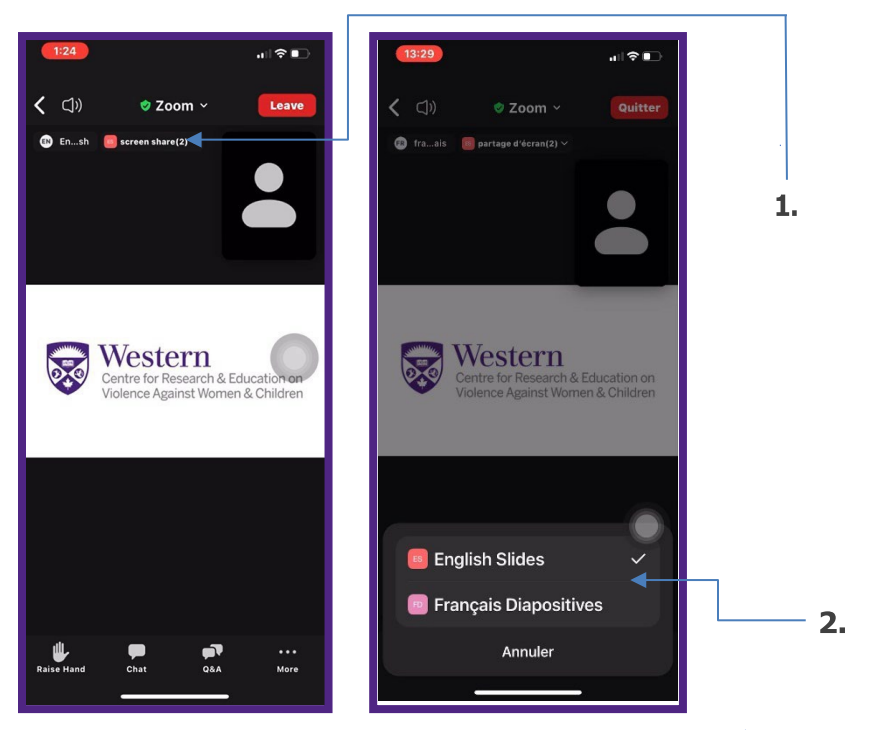

## Sélectionner la langue audio de votre choix (appareil mobile)

- 1. Cliquez sur le bouton « Plus » situé dans la barre de menu Zoom inférieure sous l'icône des points de suspension (…).
- 2. Cliquez sur « Interprétation de langue » dans le menu à côté de l'icône du globe.
- 3. Cliquez sur la langue de votre choix pour l'audio.

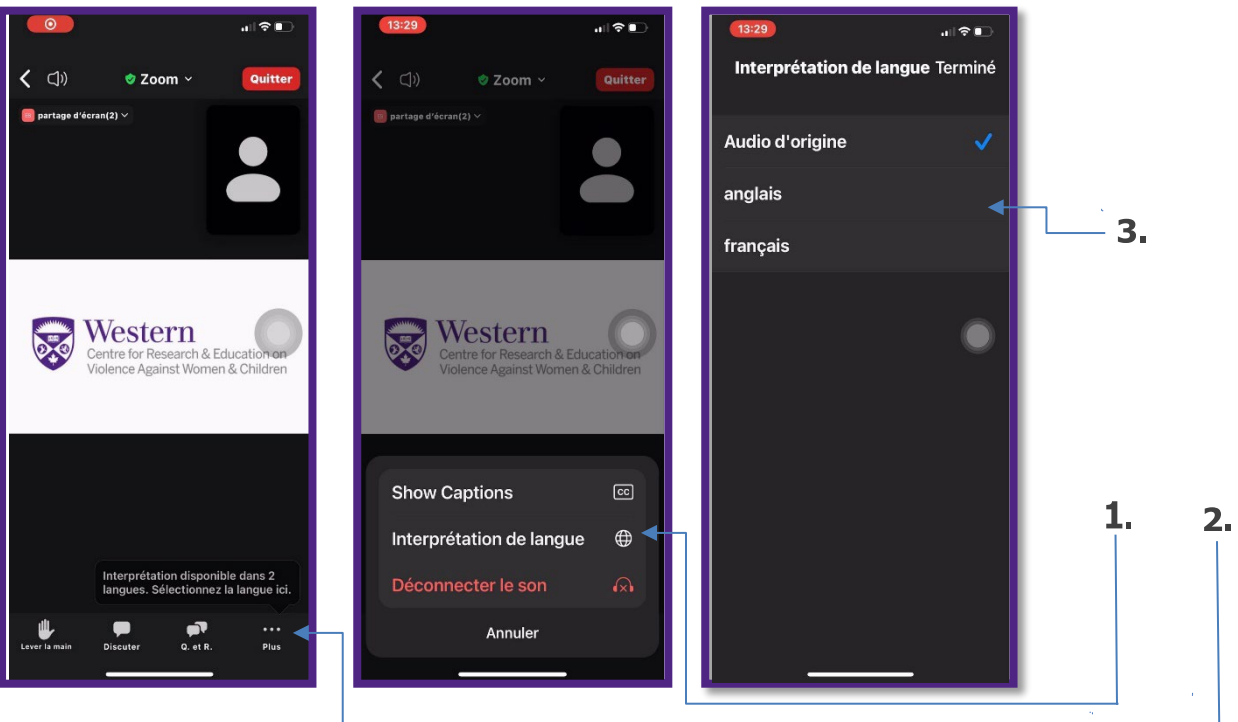